# **Welcome to Canvas**

Roane-Jackson Technical Center is utilizing a new Learning Management System (LMS) this year called Canvas by Instructure. Canvas will allow us to improve the teacher-student-parent relationship by achieving communication that is more effective and keeping everyone up to date on grades and attendance. Teachers are just beginning to develop their courses and have the discretion to use the LMS to best maximize the teaching effectiveness in their program area. At a minimum, students and parents will have access to class assignments, grades, and attendance information. In addition, some teachers may require students to submit assignments, complete quizzes, and participate in discussions online within Canvas. Below are some helpful tips for accessing and using Canvas.

- Roane County students use the same link as Jackson County students. The link can be found on rjtcwv.com under Resources, High School Students or type jacksoncounty.instructure.com.
- Student username/password is student's complete 9 digit WVEIS ID number.
- Students wishing to use the mobile app need to install the Canvas **Student** app, then click Find my school. Next enter Jackson County and select Jackson County WV from the list of school districts. Then enter 9 digit WVEIS ID number for username and password.
- Parent account setup details can be found on the attached sheets.
- To view grades, click on the Dashboard and select the course. Then click the Grades link. Individual assignment grades are posted along with any comments from the teacher. The status column shows if an assignment is missing, was submitted late, or was excused (EX appears in the score column).
- Students enrolled in multiple courses can view all course grades at once by clicking Dashboard, then click View Grades (located on the right side of the screen, below To Do, Coming Up, and Recent Feedback).
- Attendance information is available by clicking the Assignments link, then clicking the Roll Call Attendance assignment. Finally, click the Submission Details link (upper right hand side of page) to view absences, tardies, etc. As of right now, attendance information is only available on a student account.
- To send the teacher a message, click Inbox, then click Compose (icon with the pencil). Select the appropriate Course, then type the teacher's name or click the address book. Next enter a Subject and compose your message. Finally, press the Send button. A reply or new message from the teacher will appear in the same Inbox location.
- To add or update your email address, sign up for text message notifications, and change your password, click Account, then Settings.
- To learn more about the features of Canvas click the Help link and search the Canvas guides.
- If you have questions or need help with Canvas please see your instructor or Mr. Sheppard.

# **Canvas Parent Account Setup**

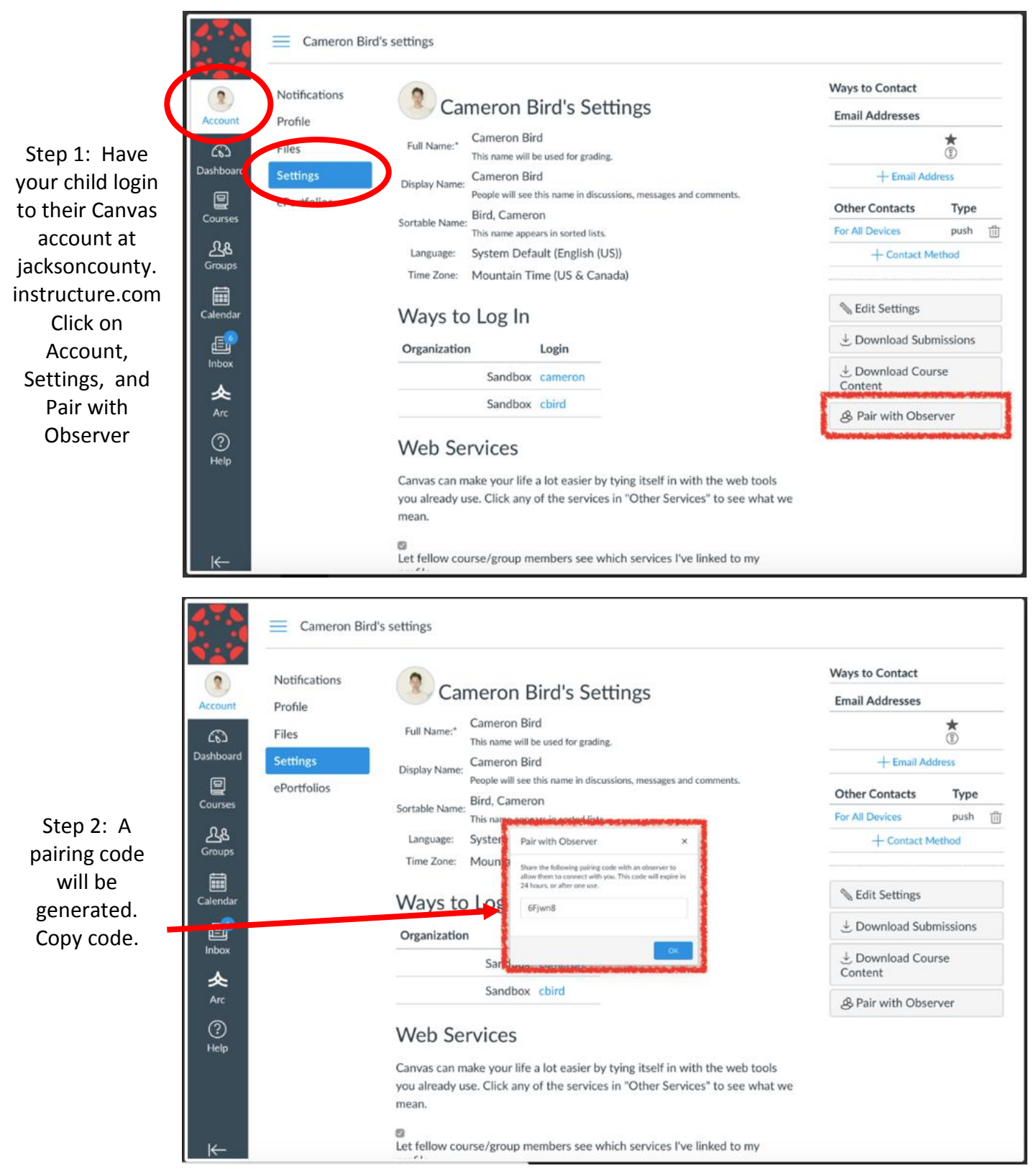

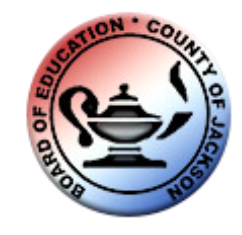

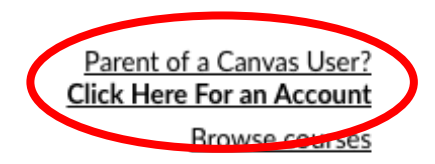

Step 3: Go to jacksoncounty. instructure.com Click on Parent of a Canvas User or download the Canvas Parent App

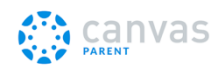

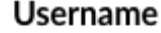

### Password

 $\Box$  Stay signed in

Forgot Password?

Log In

Step 4a: Fill out the Parent Signup form using your personal email, create your own password, and paste or type the code given to you from your child's account.

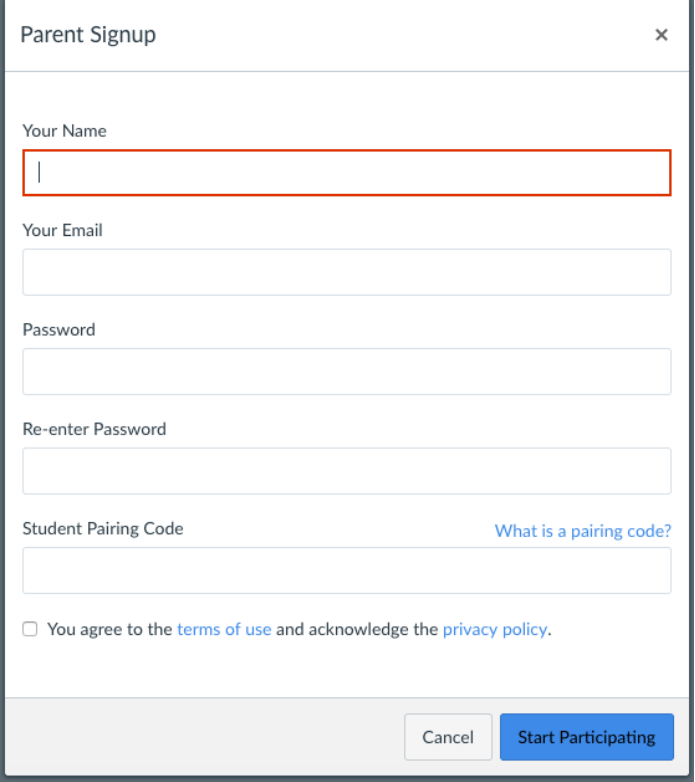

## **Canvas Parent App Setup**

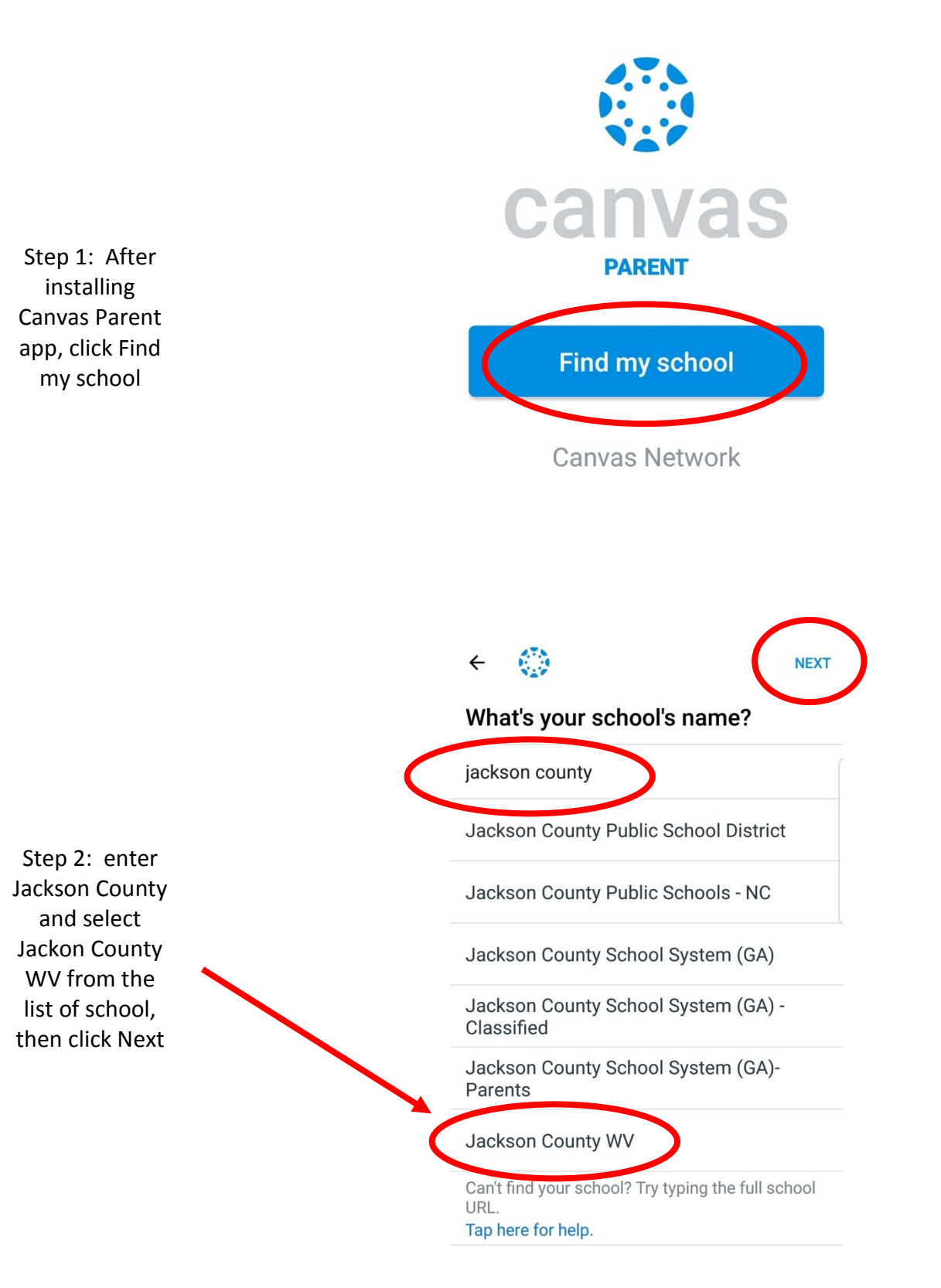

# canvas

Step 3: click Create Account or if you already have an account, enter your Username and Password and click Log In

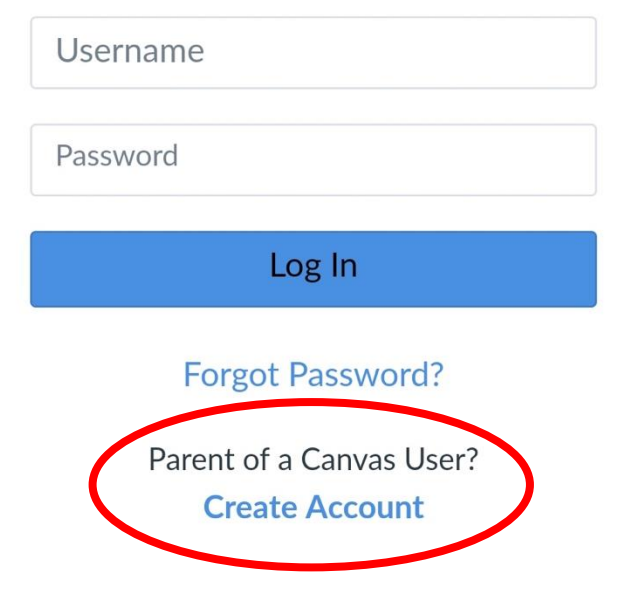

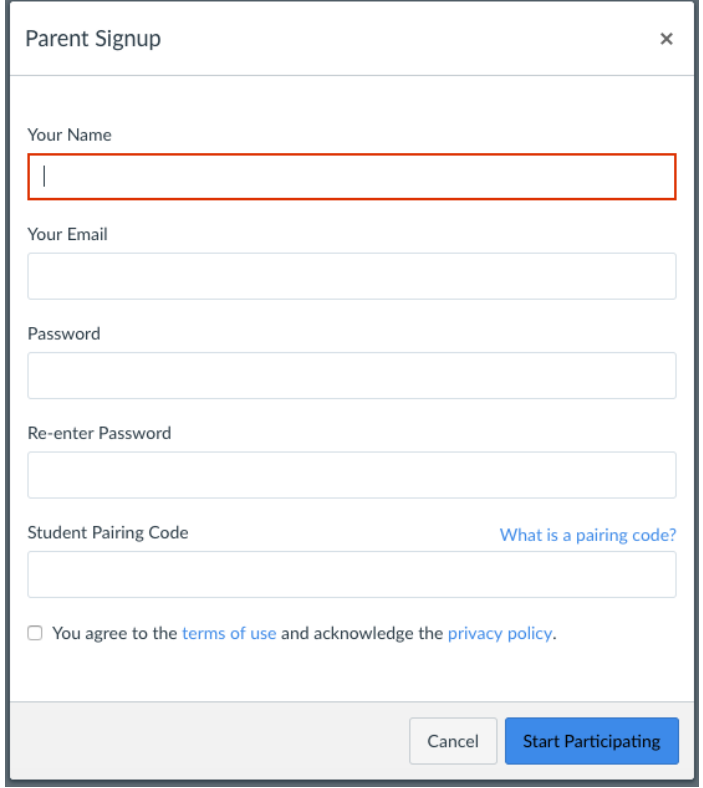

Step 4: Fill out the Parent Signup form using your personal email, create your own password, and paste or type the code given to you from your child's account.